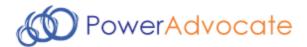

# **Sourcing Intelligence Supplier Quick Start**

PowerAdvocate Sourcing Intelligence enables suppliers to access buyer RFPs and submit proposals over a web-based sourcing platform.

# Logging In

- 1. Launch Internet Explorer and go to www.poweradvocate.com.
- 2. Click the orange Login button.
- 3. Enter your account User Name and Password (both are case-sensitive).
- 4. Click Login.

# Dashboard

Your Dashboard lists the events you have been invited to. A line divides currently accessible events from others.

| Click to view<br>Contract Intelligence Dashboa                  | ırd   | Bu                             | yer filter                     |                     |                        | Navigatio                 | n bar      |         |                            |  |
|-----------------------------------------------------------------|-------|--------------------------------|--------------------------------|---------------------|------------------------|---------------------------|------------|---------|----------------------------|--|
| PowerAdvocate                                                   |       |                                |                                | Dasl                | hboard Pro             | ofile Compa               | ny Help    | Logout  |                            |  |
| Events Contracts                                                |       |                                |                                |                     |                        |                           |            |         |                            |  |
| Dashboard ca                                                    | ompan | y Filter: All Co               | ompanies 💌                     | Review<br>Documents | Submit<br>Documents    | Fill-In                   | Data Sheet | s       |                            |  |
| Event / Buyer                                                   | Msg   | Open                           | Close                          | Download<br>RFx     | Upload<br>Proposal     | Commercial                | Technical  | Pricing |                            |  |
| 190-cbl-1: 190 First St. Cable/Wiring<br>Electric Power Utility |       | <b>05/16/10</b><br>8:00 AM EDT | 06/08/10<br>4:00 PM EDT        | 1                   | 2                      | 3                         | 4          | 5       | Open & Pending             |  |
| T42g: Colorado River Sluice Gates<br>Great Westem Utilities     | 1/1   | 04/04/10<br>10:00 AM EDT       | 06/30/10<br>4:00 PM EDT        | 1                   | 2                      | 3                         | 4          | 5       | Pre-Bid events             |  |
| 1998-01: Grid Expansion<br>Electric Power Utility               |       | <b>09/01/10</b><br>8:00 AM EDT | <b>12/29/10</b><br>4:00 PM EST | 1                   | 2                      | 3                         | 4          | 5       | Pending (no                |  |
| Buying entity                                                   |       |                                | Click num<br>view ever         |                     | Datasheet<br>available | No datasheet<br>available |            |         | Pre-bid) and Closed events |  |
| Click to view the event's Status tab                            |       | mber of unr<br>ck to view th   |                                | <u> </u>            | tab                    |                           |            |         |                            |  |

- To view details of a specific bid event, click the 1 2 3 4 buttons to view the corresponding tab within the event.
- To return to the Dashboard, click **Dashboard** in the navigation bar at the top of the window.
- An event will not appear on your Dashboard until the Bid Event Coordinator has added you as a participant.
- You may see a **Contracts** tab if a buyer subscribes to PowerAdvocate Contract Intelligence.

# **Downloading Bid Packages**

All of the buyer's bid package documents, including specifications and engineering drawings, are centrally stored on the PowerAdvocate platform. To view bid documents, click **1** on your Dashboard or on the **1**. Download RFP tab from within the event.

| Status 1. Download RFP                       | 2. Upload Proposal | 3. Commercial Data |              | 4. Technical Data | 5. Pricing Data | Messaging       |  |  |  |  |
|----------------------------------------------|--------------------|--------------------|--------------|-------------------|-----------------|-----------------|--|--|--|--|
| Pre-Bid Bid                                  |                    |                    |              |                   |                 |                 |  |  |  |  |
| Select All Download Selected Files Clear All |                    |                    |              |                   |                 |                 |  |  |  |  |
| Technical Information                        |                    |                    |              |                   |                 |                 |  |  |  |  |
| Document Description                         | Issue Date         | <u>Ref ID</u>      | <u>Rev #</u> | <u>File Name</u>  | File Size       | <u>Download</u> |  |  |  |  |
| Pier23 Pilings RFP                           | 5/30/10            | 133-01             | С            | p23pile.pdf       | 742 KB          |                 |  |  |  |  |

- You can access the **Bid** sub-tab after the bid opens. You can access RFPs before the event from a **Pre-Bid** sub-tab if the buyer requires a Pre-Bid submittal; the buyer must approve your submittal before you can access the **Bid** sub-tab. Likewise, you will see a **Post Bid** sub-tab if the buyer invites you to participate in post-bid negotiations.
- To view or download a document, click the file name; you may be prompted to open or save the file.

- To download multiple documents:
  - 1. Select the checkbox in the Download column for each document you wish to download, or click Select All.
  - 2. Click Download Selected Files.
  - 3. Click Start to download a .zip file containing the selected documents.

# **Uploading Proposals**

To upload your proposal documents, click 2 on your Dashboard, or on the 2. Upload Proposal tab from within the event.

| Status 1. Download RFP 2. D                                                                                  | Jpload Proposa                        | 1 3. Co               | mmercia | al Data 4. Tecl | hnical Data | 5. Pricing Data | м         | essagin |  |
|----------------------------------------------------------------------------------------------------|---------------------------------------|-----------------------|---------|-----------------|-------------|-----------------|-----------|---------|--|
| Upload Bid Proposal                                                                                          |                                       |                       |         |                 |             |                 |           |         |  |
| Document Type * Document Dese<br>(Select from List) 💌                                                        | · · · · · · · · · · · · · · · · · · · | sue Date<br>5/30/2010 |         | Reference ID    | Revision #  |                 | * Require | d Field |  |
| File Location * (Click "Browse" to Select File and "Submit Document" to Begin Upload) Browse Submit Document |                                       |                       |         |                 |             |                 |           |         |  |
| Bid Submissions                                                                                              |                                       |                       |         |                 |             |                 |           |         |  |
| Commercial                                                                                                   |                                       |                       |         |                 |             |                 |           |         |  |
| Document Description                                                                                         | Issue Date                            | Ref ID                | Rev #   | File Name       | File        | Size Uploa      | d Date    | Action  |  |
| 🔁 Pier 23 Architectural                                                                                      | 6/01/10                               | 133-22                | А       | p23abp.pdf      | 420         | KB 6/01/1       | 0         | / >     |  |

- As with the 1. Download RFP tab, you may be able to access and upload documents to Pre-Bid, Bid, and Post Bid sub-tabs as appropriate.
- To upload a document:
  - 1. Specify a **Document Type**, **Description**, and the additional document information data if applicable.
  - 2. Click Browse, locate the document on your computer, and click Open.
  - 3. Click Submit Document.
- Late documents are accepted at the Buyer's option, but are flagged in red text.

# **Completing Datasheets**

To view the event datasheets, click **I I I** on your Dashboard or on the **3**. **Commercial**, **4**. **Technical**, or **5**. **Pricing** tabs from within the event. Buttons/tabs are grayed out (e.g., I) if the buyer did not create a particular type of datasheet.

| Status 1. Download RFP 2. Upload Proposal 3. Commercial Data 4. Technical Data 5. Pricing Data                                   | Messaging     |
|----------------------------------------------------------------------------------------------------|---------------|
| 1. Supplier Info 2. M&WBE Rep 3. Company - 27 4. Commercial                                                                      | 🚔 Printable   |
| Save Data Your information can be changed after it is saved. If you leave this page without saving it first, you will lose all t | unsaved data. |
| What is the name and title of the<br>Supplier's representative ("the<br>contact") designated to respond to<br>this Request?      |               |

- Complete the datasheets over the course of the Bid Open period; datasheets may have multiple sub-tabs.
- Click Save Data often to avoid data loss. Once the bid closes, saved data is automatically submitted to the buyer.
- Once the bid closes, you are normally unable to modify datasheets. However, at the buyer's option, you may upload additional documents on the 2. Upload Proposal tab (which are flagged as being late).
- To view a printer-friendly version of a datasheet, click *Printable*.

# Communicating with the Bid Event Coordinator

Buyer companies use one of two communication options within Sourcing Intelligence: Email or PowerAdvocate Messaging.

### Email

Click the 🖂 icon next to the Buyer Contact's name to contact them through your default email application (e.g., Outlook).

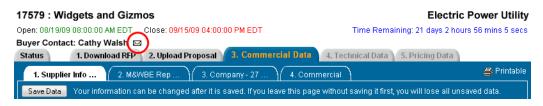

### **PowerAdvocate Messaging**

To send a message to the Bid Event Coordinator (BEC), go to the **Messaging** tab and click **Create New Message**. To read or reply to a message from the BEC, click the message subject.

| Status   | 1. Download RFP         | 2. Upload Proposal | 3. Commercial Data     | 4. Technical Data 5. Pricing Data | Messaging      |
|----------|-------------------------|--------------------|------------------------|-----------------------------------|----------------|
| Create   | e New Message           |                    |                        | Do you wish to be notified        | ? 💿 Yes 🔘 No   |
| ▼ Inbo   | x (3)                   |                    |                        |                                   | New/Unread (1) |
| Status   | Date                    | From               | Company                | Subject                           | Actions        |
| 24       | 9/29/07 2:58 PM EDT     | Peter Holm         | Elsbeth International  | engineering specialist            | s) 🚑           |
|          | 9/29/07 2:53 PM EDT     | Cindy Walsh        | Electric Power Utility | site visit rescheduled            | 🔊 🖨            |
| <u> </u> | 9/29/07 2:52 PM EDT (3) | Cindy Walsh        | Electric Power Utility | structural specialist             | a) 🚑           |
| ▶ Sent   | : (1)                   |                    |                        |                                   |                |
| ▶ Draft  | ts (1)                  |                    |                        |                                   |                |

- New messages are sent to the BEC and copied to the Buyer and Supplier Teams.
- BECs can reply to the message; replies are sent to the Buyer and Supplier Teams.
- You can receive external email notification of new PowerAdvocate messages.

# **Getting More Information**

• Click Help on the navigation bar to display the online help.

Dashboard Profile Company Help Logout

- User Guides and FAQs can be downloaded from the online help system.
- Call PowerAdvocate support at 857-453-5800 or email support@poweradvocate.com
- PowerAdvocate support is available from Mon-Fri, 8 a.m. to 8 p.m. Eastern Time.

#### December 2010

Copyright 2010 PowerAdvocate, Inc. All Rights Reserved.